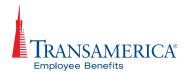

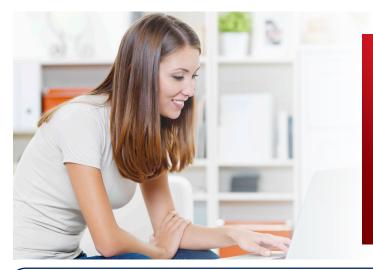

# TransApp Self-Service Guide

Your guide to benefits enrollment online.

#### **User Guide to TransApp**

Along with the link to TransApp you received a personal invitation code. Enter the code then register by creating a username and password.

#### Step 1:

Go to: enroll.transamericaemployeebenefits.com

In the Enter employee invitation code field, enter your **invitation code** and click **submit.** 

Your invitation code would have been provided to you by your Agent or Employer.

#### Step 2:

On the following screen you will **Verify Your Identity** with your Social Security Number and Birth Date and click **submit.** 

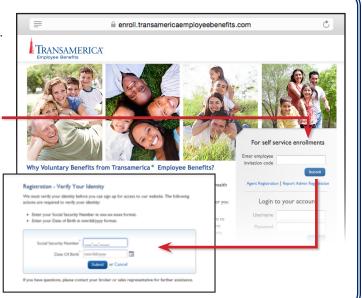

# Step 3: Create Your Account by completing the fields with your information. Required fields are noted with a red asterisk. Required fields are noted with a red asterisk. NOTE: If the Captcha is not legible, obtain a new Captcha by clicking the blue arrows to the right of the Captcha. After you have entered the required information and agreed to the Site User Agreement, click Register. Registration - Create Your Account Congratulations! You're now one step away from accessing our website. Please take a few moments to create your account by entering the following information below. Please take a few moments to create Your Account Congratulations! You're now one step away from accessing our website. Please take a few moments to create Your Account Congratulations! You're now one step away from accessing our website. Please take a few moments to create Your account by entering the following information below. Confirm Password Email Address Security Question Security Answer Security Answer I agree to the Site User Agreement I agree to the Site User Agreement If you have questions, please contact your broker or sales representative for further assistance.

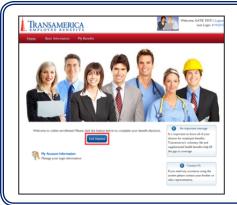

Click the 'Get Started' button to begin your enrollment.

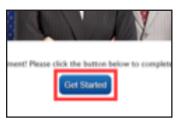

| tion > Employment Information             |
|-------------------------------------------|
| don F Employment information              |
| Home Address                              |
| Line I                                    |
| 1979 Main St                              |
| Line 2                                    |
|                                           |
| City State Zip                            |
| Cavendish VT ▼ 05142                      |
|                                           |
| Mailing Address                           |
| ■ Use My Home Address                     |
|                                           |
|                                           |
|                                           |
|                                           |
| ha Martial Chatra field is eat to single  |
| he Martial Status field is set to single, |
| u will not be able to enroll your spouse. |
|                                           |
|                                           |
|                                           |
|                                           |
|                                           |

#### Step 4:

The **My Information** screen lists your basic personal information as received from your employer.

You will need to **verify any pre-populated information** on this screen and **answer blank fields**.

Required fields are noted with a red asterisk.

Click Save and Continue.

| Home           | Basic Information       | My Benefits                                    | Current Employee: TESTSue TESTBat |
|----------------|-------------------------|------------------------------------------------|-----------------------------------|
| My Information | on > Spouse Information | Dependent Information > Employment Information |                                   |
|                | se Information          |                                                |                                   |

If the Marital Status field is set to married, you'll have the option to add a spouse by selecting Add Spouse Information, then click Save & Continue.

| (NOTE: Spouse Information will not be saved until you click "Save and Contin | ue")                            |                            |  |  |
|------------------------------------------------------------------------------|---------------------------------|----------------------------|--|--|
| First Name MI Last Name                                                      | Use My Home And Mailing Address | y Home And Mailing Address |  |  |
|                                                                              | Home Address                    |                            |  |  |
| Social Security Number                                                       | Line I                          |                            |  |  |
|                                                                              |                                 |                            |  |  |
| Date Of Birth                                                                | Line 2                          |                            |  |  |
| mm/dd/yyyy                                                                   |                                 |                            |  |  |
| Gender                                                                       | City State 2                    |                            |  |  |
| •                                                                            |                                 |                            |  |  |
| Does Your Spouse Use Tobacco?                                                |                                 |                            |  |  |
| •                                                                            | Mailing Address                 |                            |  |  |
| Is Your Spouse Currently Disabled?                                           | Line I                          |                            |  |  |
| •                                                                            |                                 |                            |  |  |
| Date Of Marriage 0                                                           | Line 2                          |                            |  |  |
| mm/dd/yyyy                                                                   |                                 |                            |  |  |
| Phone Number                                                                 | City State 2                    | Cip*                       |  |  |
|                                                                              | · ·                             |                            |  |  |
| Email Address                                                                |                                 |                            |  |  |
|                                                                              |                                 |                            |  |  |

The **Spouse Information** screen asks for spouse's basic personal information.

Answer the required questions.

Click Save & Continue.

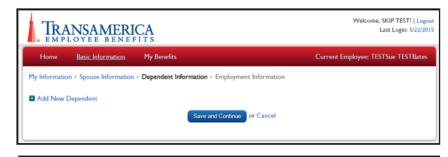

If you wish to enroll your dependents in benefits click **Add New Dependent**.

Click Save & Continue.

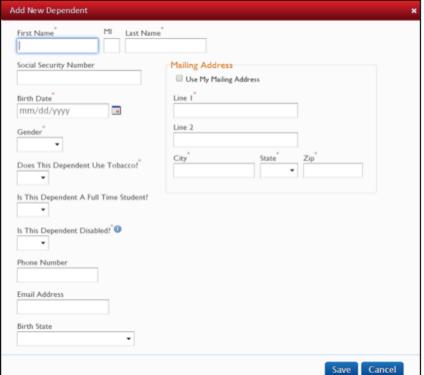

Enter each Dependent's information separately.

The **Dependent Information** screen asks for dependent(s) basic personal information. Answer the required questions.

Click Save.

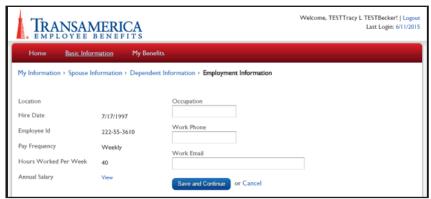

Some fields are pre-populated from the census and cannot be edited during enrollment.

Contact your employer if you notice an errors on pre-populated fields.

#### Step 5:

The **Employment Information** screen lists your employment details such as date of hire and annual salary.

Answer the additional questions.

Click Save & Continue.

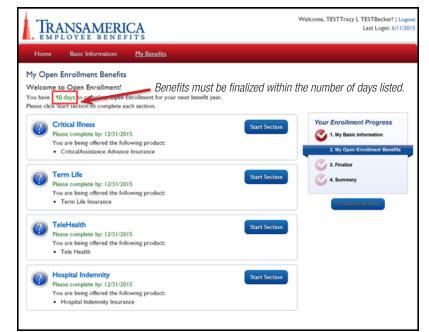

#### Step 6:

The **My Open Enrollment Benefits** screen lists available products.

In the My Open Enrollment Benefits screen, click **Start Section** to proceed to the applicable product landing page for each benefit.

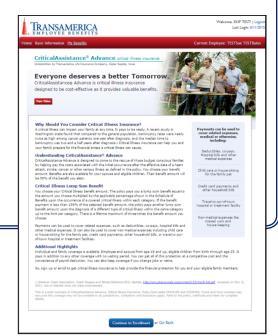

Each product has a landing page that provides product information along with a link to a brief video about the product.

Review the information and click Continue to Enrollment.

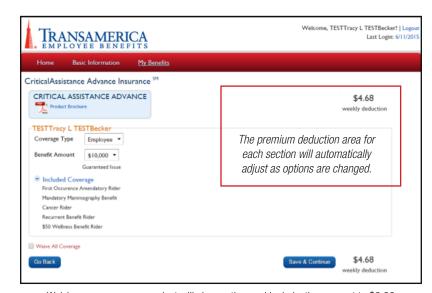

Waiving coverage on a product will change the weekly deduction amount to \$0.00 and will only give you the option to 'Save & Continue' unless the box is unchecked.

#### Step 7:

On the **Product Options** screen, there is a link to download the product's brochure. Use this to consider the different benefit options. It also outlines the riders available to you, your spouse, and dependents.

Use the **Coverage Type dropdown menu** to determine the type of coverage.

Use the **Benefit Amount dropdown menu** to review and select the desired benefit amount.

Or you may select **Waive All Coverage** check box to decline benefits for this particular product.

Once the fields are correctly set to your choices, click **Save & Continue**.

This will take you back to the My Open Enrollment Benefits page and you can start the next section.

## The following screens are not applicable for every product. TransApp will guide you to the screens required based on your underwriting, product and benefit selections.

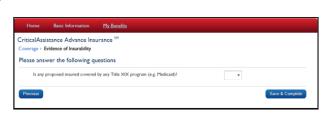

Responses to these questions may affect the benefit amount you are eligible for, or your application to be declined. Pop-up windows will inform you of any changes.

The **Evidence of Insurability Screen** appears when you select a coverage amount above the Guaranteed Issue amount for your enrollment.

Read and respond to each underwriting question. Based on your group's offer, you may need to supply additional information.

Once the questions have been answered, click **Save & Complete**.

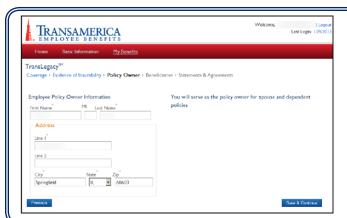

The **Policy Owner** screen allows you to change the policy owner to a different insured.

It will list the current policy owner's name and address by default. If you don't need this to change, and the information is correct, click **Save & Continue**.

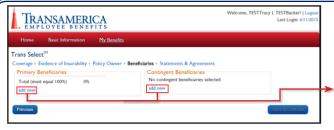

The **Beneficiaries** screen appears next for products where benefits could be paid to a beneficiary. Beneficiaries need to be created for each policy. You can create up to 10 Primary and 10 Contingent Beneficiaries.

Click add new under Primary Beneficiaries or Contingent Beneficiaries.

A primary beneficiary is the person to receive the proceeds of the death benefit in the event of the Insured's death. The contingent beneficiary will receive benefits if the primary beneficiary is deceased.

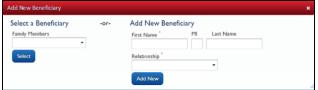

If your marital status is set to married, the Spouse listed will be the default for your policy. You are set as the default if your status is single.

The Add New Beneficiary screen will display.

For convenience, you can use the **Family Members drop down menu** to select the a beneficiary whose information you have already submitted. Then click **Select**. Or you can add a new Beneficiary and click **Add New**.

You will assign each Beneficiary a percentage. Beneficiary percentages need to add up to 100%.

Click **Save & Continue** button when all of the beneficiaries are added.

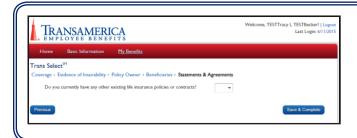

The **Statement & Agreements** screen is for insurance products that have caps on total insurance benefits. The page lets you to tell us if you have any existing life insurance policies or contracts.

Once the question has been answered, click Save & Continue.

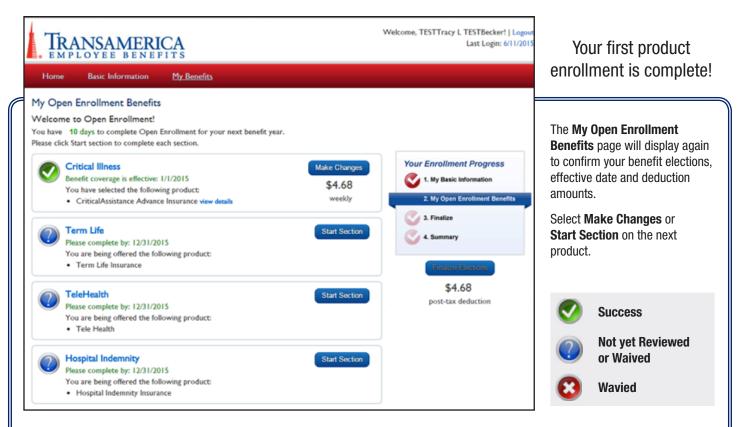

To finalize your enrollment, you must elect or waive all the product(s) that appear on the My Benefits screen.

For changes to completed benefit elections, click Make Changes next to the product you want to change.

**Repeat Steps 6 and 7** for the remaining benefits offered. Once you are satisfied with your elections, simply click **Finalize Elections.** to navigate to the next page and review your choices.

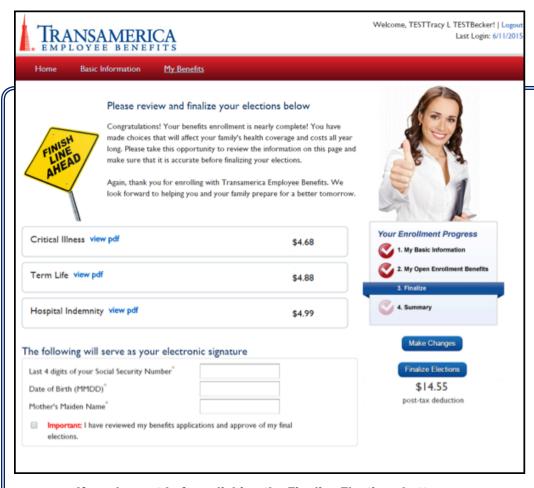

If you log-out before clicking the Finalize Elections button, no coverage will be received.

The **Finalize** screen is required to complete the enrollment.

#### Enter the:

- · Last four digits of your SSN,
- Date of Birth (format MMDD)
- · Mother's Maiden Name.

Check the box to certify the information provided is accurate and complete.

You may view each product's application by clicking the **view pdf** link.

**Post-tax premium deductions** are displayed next to each product elected.

**Total post-tax premium** is displayed under the Finalize Elections button.

Click **Finalize Elections** to complete the enrollment.

### **Application Sample**

|                                                            | MERICA<br>NGE COMPANY                  | Little          | nistrative Office: P<br>Rock, AR 72203-8 | 063                           |                     |              | Application         |
|------------------------------------------------------------|----------------------------------------|-----------------|------------------------------------------|-------------------------------|---------------------|--------------|---------------------|
| ☑ First Applicatio                                         | n ∐Add Depe                            | endents – Conf  |                                          | Unc                           | ease Coverage -     | - Contract # |                     |
| Group Name                                                 |                                        |                 | Group Number                             |                               | Location            |              |                     |
| Applicant<br>(Last, First, M.I.)                           |                                        |                 | ☐ Male<br>☑ Female                       | Social Security No.           |                     | 1954         | Date of marriage*** |
| Spouse**<br>(Last, First, M.I.)                            |                                        |                 | ☑ Male<br>□ Female                       | Social Security No.           | Date of bir<br>4/1/ | 1954         |                     |
| Date of hire<br>11/24/2009                                 | Avg hours worked per 40                | week A          | nnual salary<br>\$40,141.00              | Occupation                    |                     | Applicant II | 12                  |
| Have you or your spou<br>Applicant ☑No                     | se** used tobacco produ<br>☐Yes Spouse | cts in the last |                                          | Home phone                    |                     | Work phone   | e/ext.              |
| Home address                                               |                                        |                 | City                                     | Springfield                   | State<br>Illinois   | Zip c        | ode<br>60603        |
| Life insurance certificat<br>(If different than applicant) | e/policy owner (Last, Fi               | rst) Addres     | 88                                       |                               | Relationship        | Social Sec   | curity No.          |
| Primary Beneficiary:<br>(Last, First, M.I.)                |                                        | SEE CONTIN      | UATION FORM                              |                               | Relationship        | ):           |                     |
| Contingent Beneficiary<br>(Last, First, M.I.)              |                                        |                 |                                          |                               | Relationship        | ):           |                     |
|                                                            |                                        |                 |                                          | spouse" and/or child(ren) cov | erage               |              |                     |
| Payroll Mode: UW                                           | eekly Bi-Weekly                        | ☐Semi-Mor       | ithly Monthly                            | Other                         |                     |              |                     |

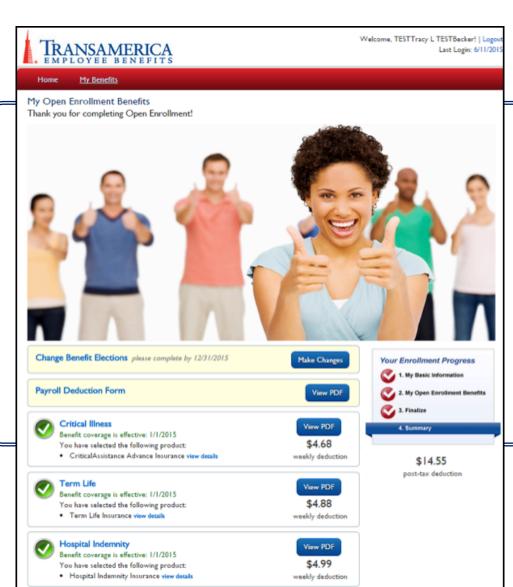

After you finalize your enrollment the **Summary** screen is available for viewing the applications and payroll deductions.

# Congratulations! You have completed your enrollment.

You may click view details to see benefit elections.

You may click view pdf to see the completed application.

Click **Logout** at the top right when you are done.